Blackbaud Financial Aid Management"

# **Online Parent Application**

#### Welcome to Blackbaud Financial Aid Management! If this is your first time completing an application, please select "Create Account."

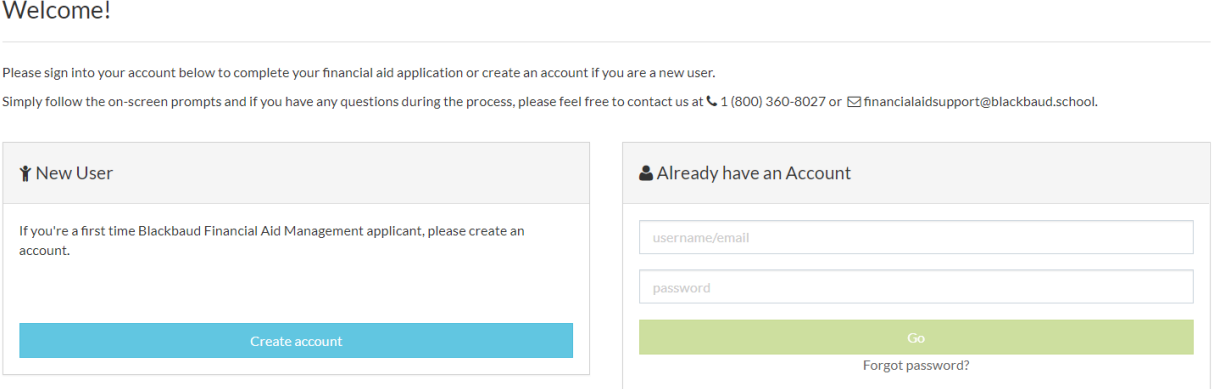

First, we will create an account that you will use to file applications not only for the current year, but also for years to come with Blackbaud Financial Aid Management.

Blackbaud Financial Aid Management"

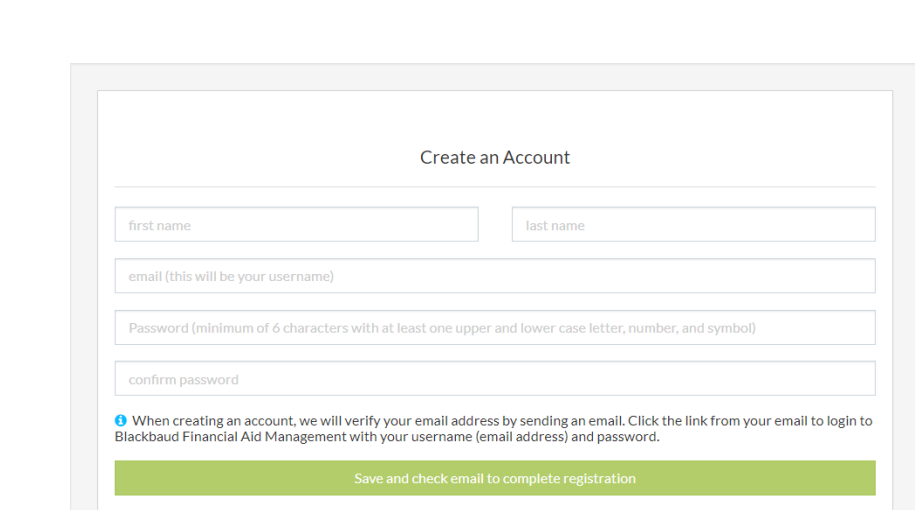

Next, as the green button indicates, you must check your email for a verification link sent from [customerservicemessages@blackbaud.school.](mailto:customerservicemessages@blackbaud.school) Please be sure to check your spam and junk mail folders, in case your email account identifies this email as such. Upon receiving the email, simply click the verification link within, and you're ready to complete your financial aid

application. After logging into your new Blackbaud Financial Aid Management account, please be sure to watch the video tutorial, to help you complete the application, or even chat with one of our Customer Support Professionals, right on the application webpage! Once you are ready to begin, click "Continue Application." You will then be prompted to enter the Parent/Guardian information on your *entire* household.

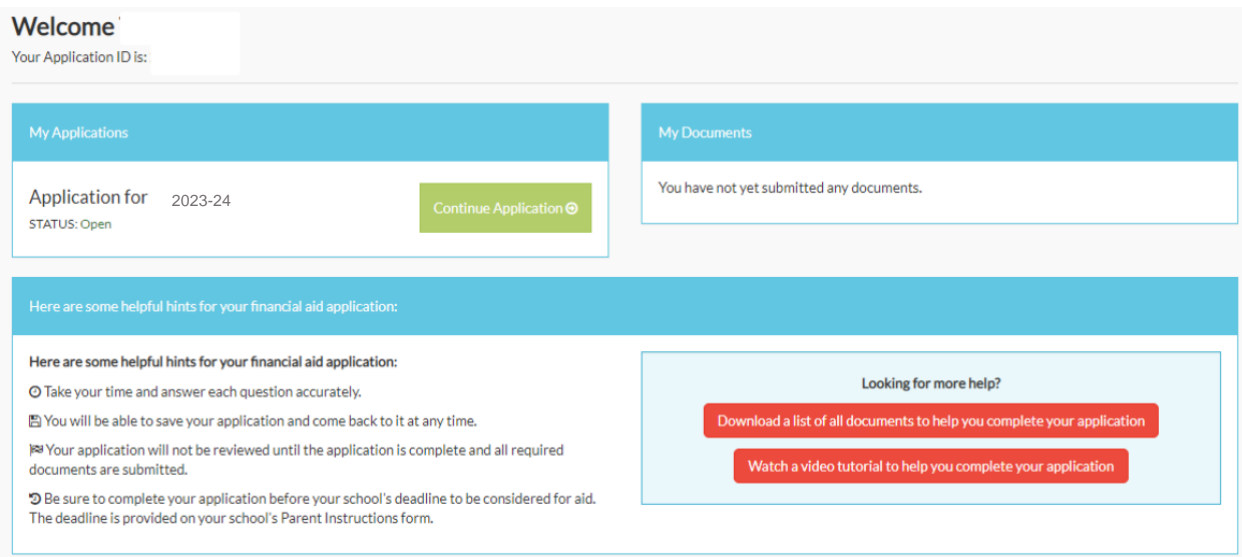

#### Parent/Guardian information

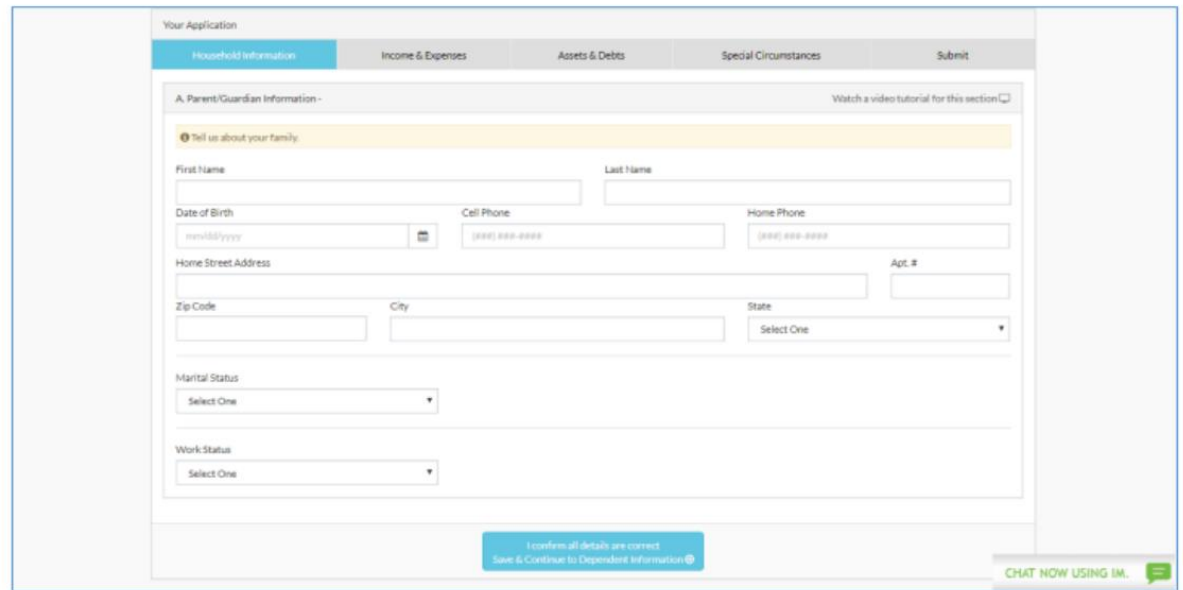

After adding each Parent/Guardian's information, click "Save & Continue to Dependent Information:"

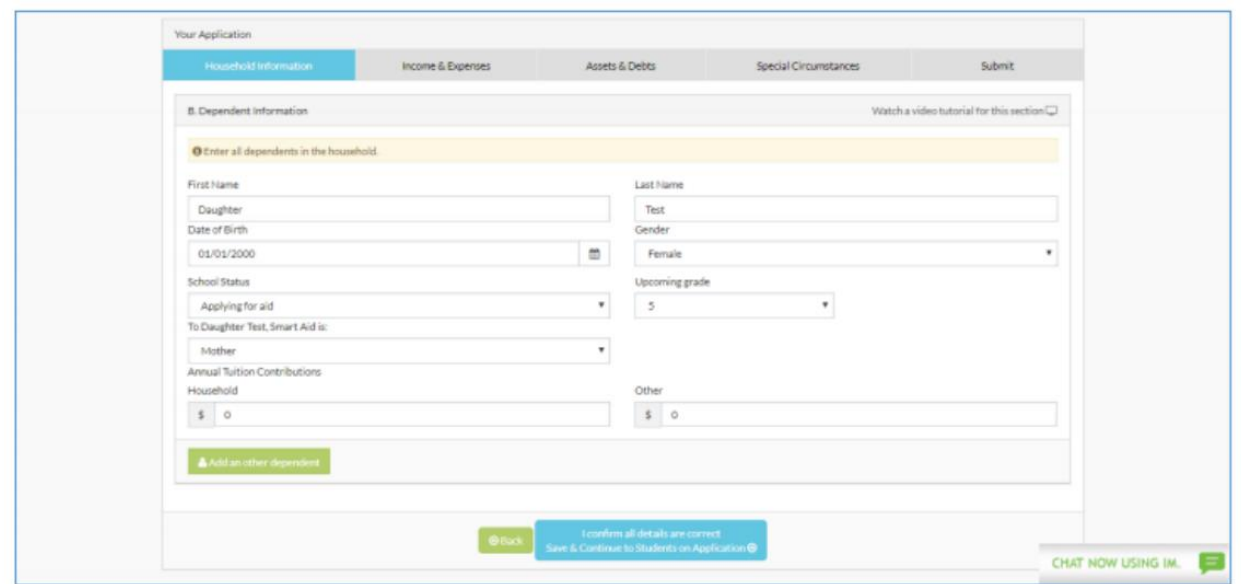

Please be sure to indicate the children who are applying for financial aid with "Applying for Aid" as their **School Status**. Here, you'll also see 2 fields under **Annual Tuition Contributions**. The "Household" filed indicates how much your family can afford towards the specific dependent's tuition expense. Similarly, the "Other" field refers to any source from outside of your household that contributes towards the tuition expense. For example, if the student's grandparents (or other relative) gifted money towards tuition, or if the dependent received a scholarship or grant from another source, that would be indicated here. After adding each of your household's dependents, click "Save & Continue to Students on Application." This brings us to the "Select a School" page. Please be advised that you can apply to as many Blackbaud Financial Aid Management Schools as needed with just one application!

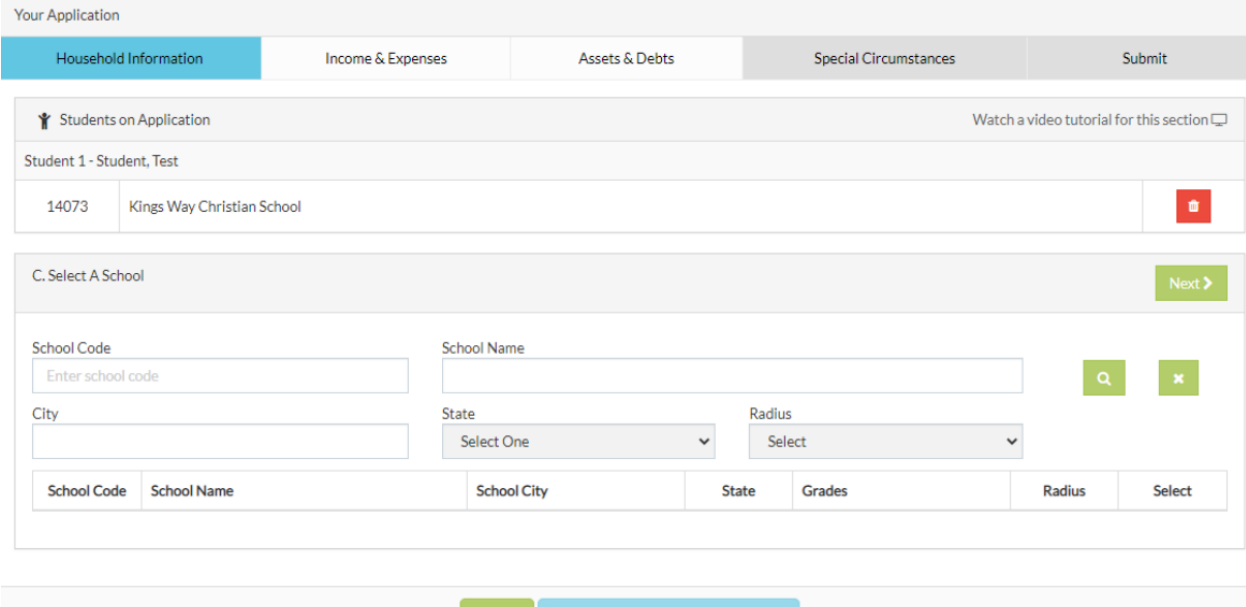

There are several fields where you can search for the school(s) you are applying for. Simply, type in the 5-digit school code listed on the Parent Instructions you've received, the name of the school, or even the school's city, and click the green magnifying glass button to search. Your school will then appear within the grid on the page. Once you've selected your school, as seen above, make sure you select which of your dependents is attending the school as well. Then, click "Save & Continue to Select a School." Next, you will be prompted to enter the Grade of your dependent(s) applying for aid:

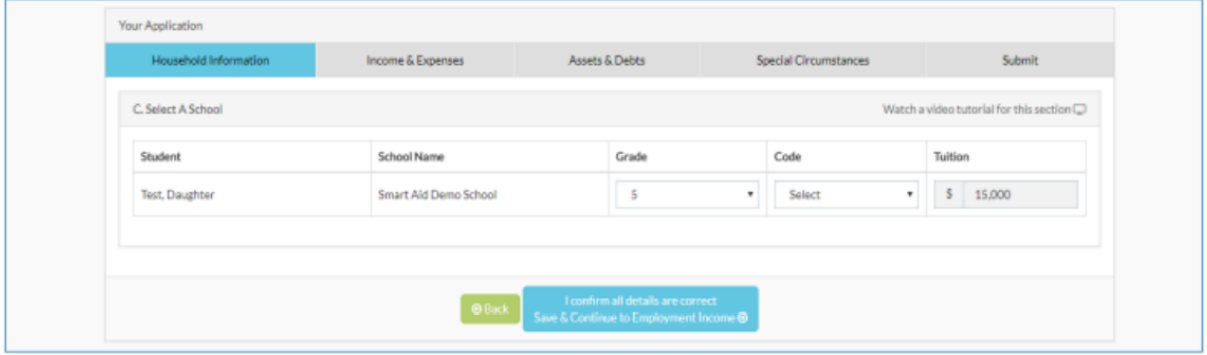

Then you will be asked to enter your Employment Income if you are employed, and your Business Income if you are self-employed:

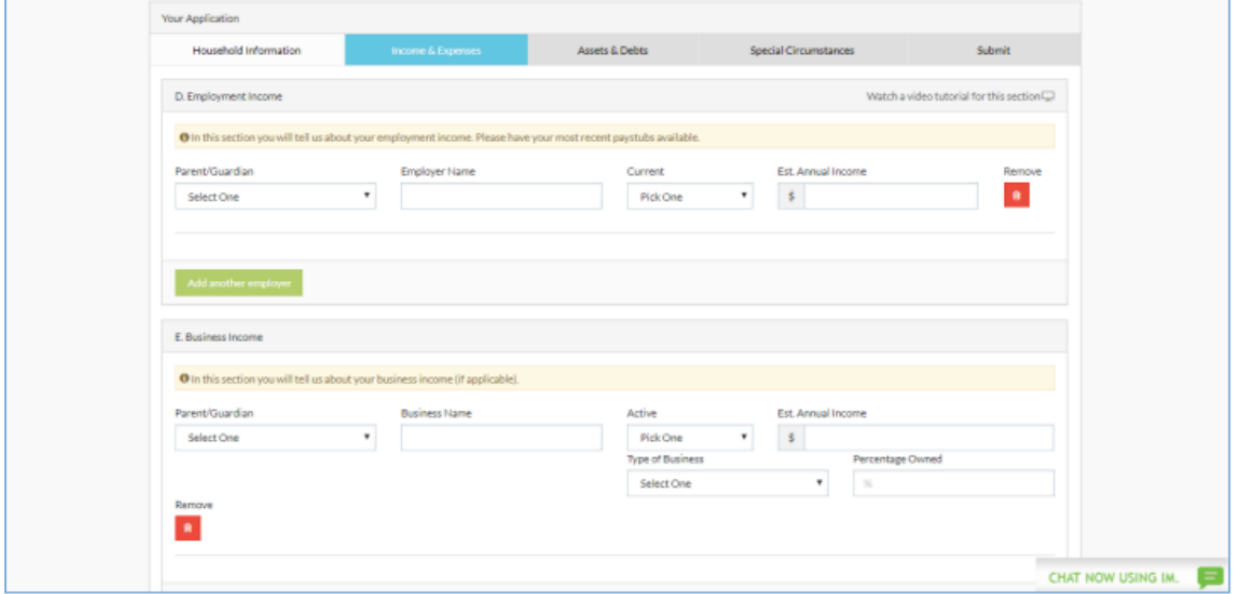

After adding your employment and/or Business Information, please confirm that all answers are correct, then click "Save & Continue to Monthly Income:"

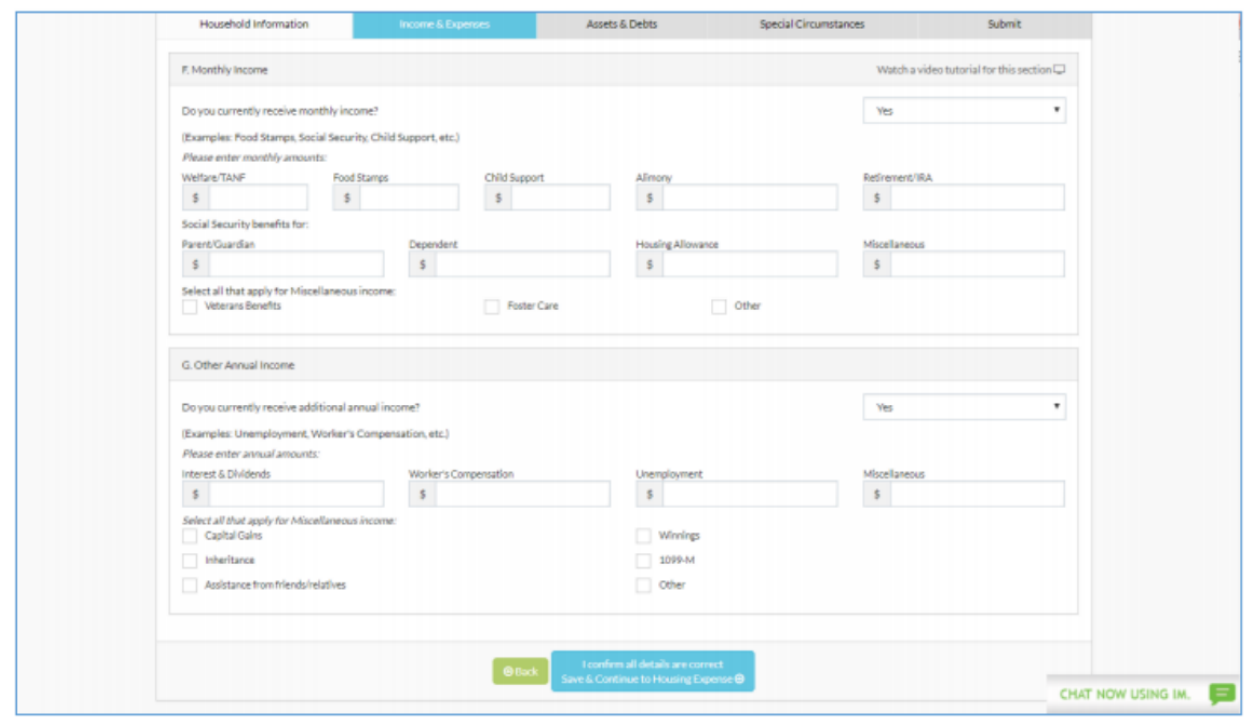

After entering all the Monthly and Other Annual Income that is applicable to your household, click the "Save & Continue to Housing Expenses" button. Here, you will be prompted to enter your Housing Information, whether you Own a home, or Rent a home:

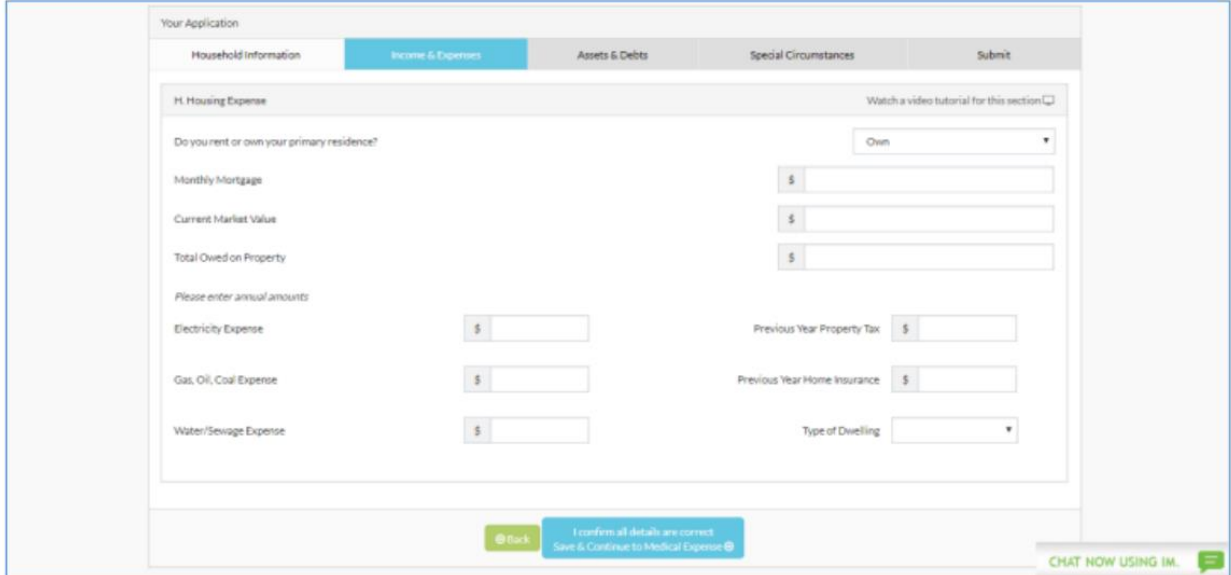

The next page will ask for information regarding other expenses that might be applicable to your household:

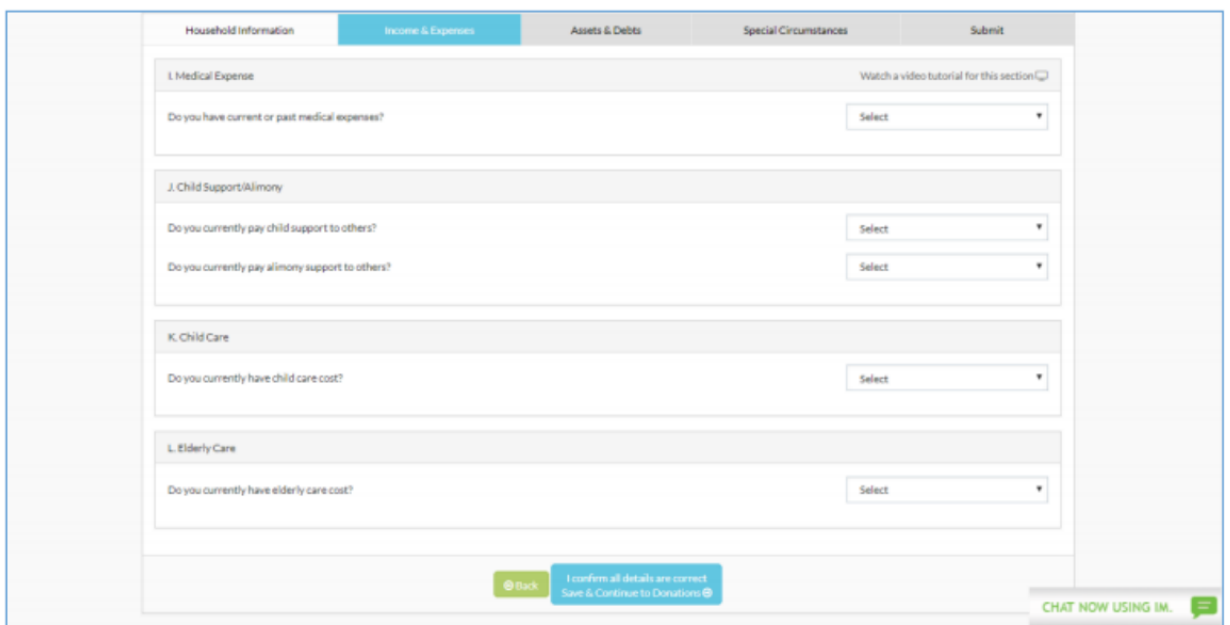

After completing these items, please click "Save & Continue to Donations" to find the **Donations section:** 

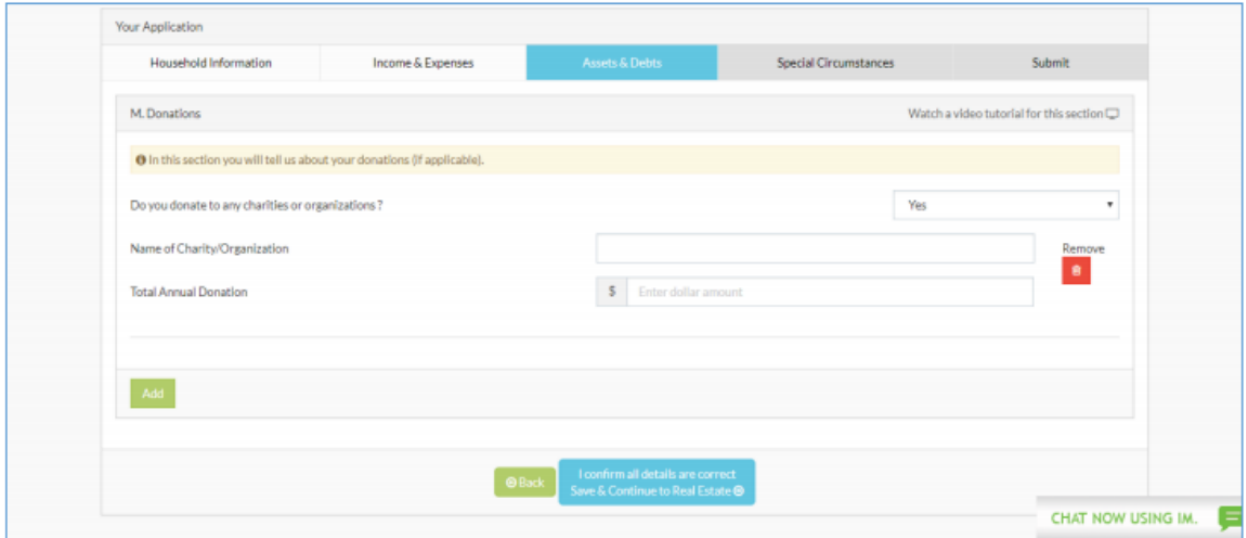

If your household makes any contributions to charities or organizations, please list the amounts and the name of the organization, and add each separately. Once this is completed, click "Save & Continue to Real Estate:"

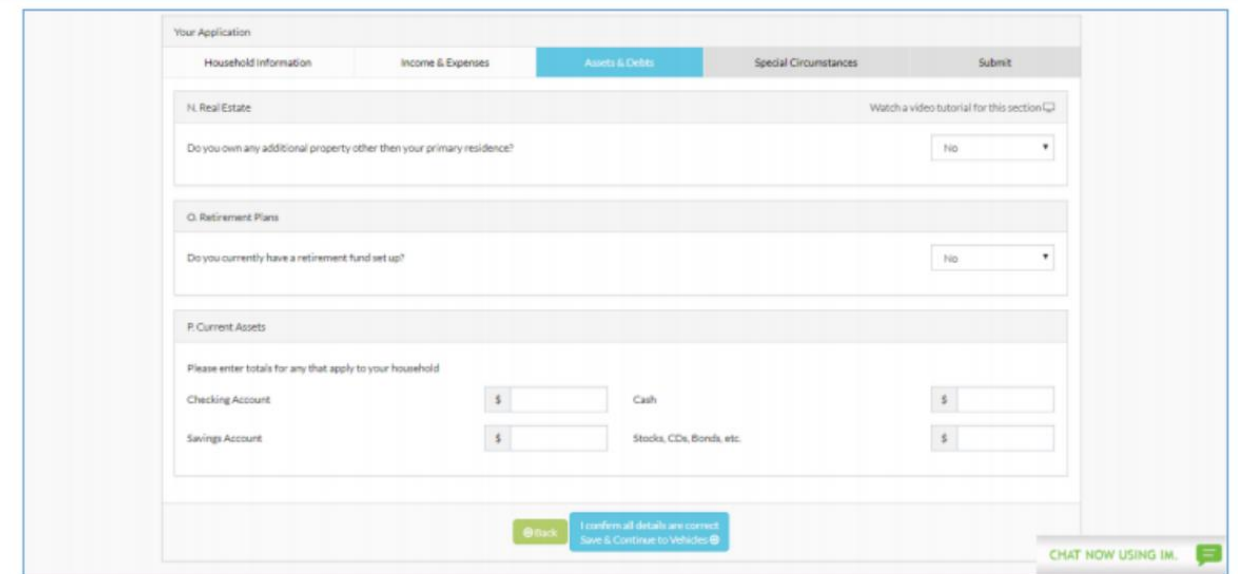

Here, you will be asked for information such as, additional property other than your primary residence, retirement plans, as well as current assets. Once these fields have been accurately completed, please click "Save & Continue to Vehicles." The next page of the application asks questions regarding your family's vehicles, recreational vehicles, as well as current debts, as seen below:

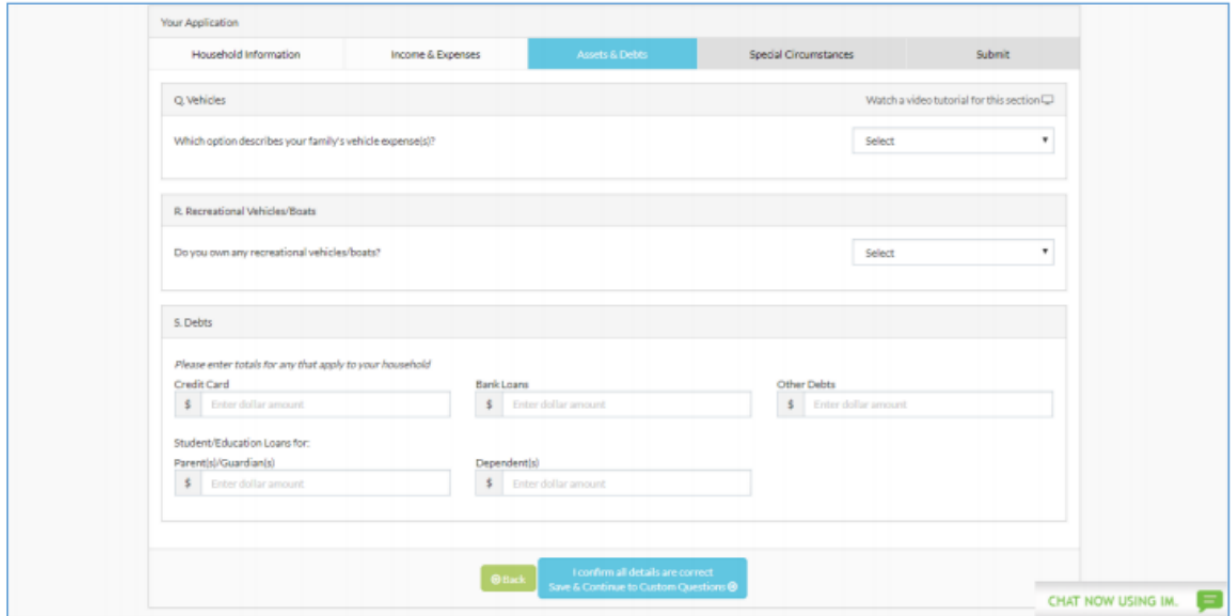

After completing the applicable fields, be sure to click "Save & Continue to Custom Questions." If your school has decided to add any questions to the financial aid application, they will be found here:

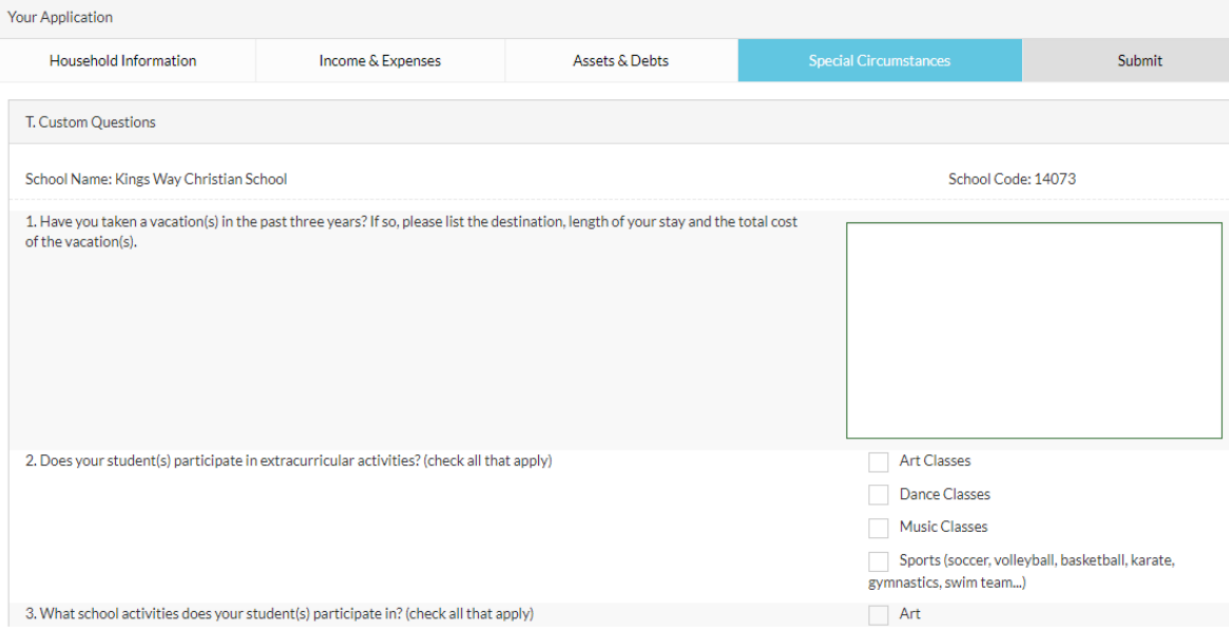

If your school does choose to implement these, please answer each of the following questions, then click the "Save & Continue to Special Circumstances" button once finished. Next, you will come to a Special Circumstances page where you can include any hardships your family may have recently gone through, or why you are applying for financial aid. Please note that you can select as many of these circumstances that apply to your family, as well as including a custom message, up to 3000 characters, by selecting "Other:"

Household Information Income & Expenses Accete & Dehts Submit U. Special Circumstances Watch a video tutorial for this section  $\square$ Your household experienced a COVID-19 related matter (income loss, household illness and/or death). Your household is expecting another child this year. You are in the process of a divorce or separation. Your spouse will not cooperate in completing this form. There has been a recent death in the household. A household member has been recently diagnosed as severely ill. A household member has a problem (addiction, mental illness, etc) that is causing financial stress. You are a non-custodial parent who is required by your school to complete this financial aid form, in addition to the custodial parent. Your household does not pay rent or mortgage. Your household does not file a federal tax document (1040). A household member is recently unemployed. Other

After completing the Special Circumstances page, click "Save & Continue to Submit." We're almost done! The next page is where you will find Family School Codes (if your school chooses to use them), your school's application fee as well as the Terms and Conditions:

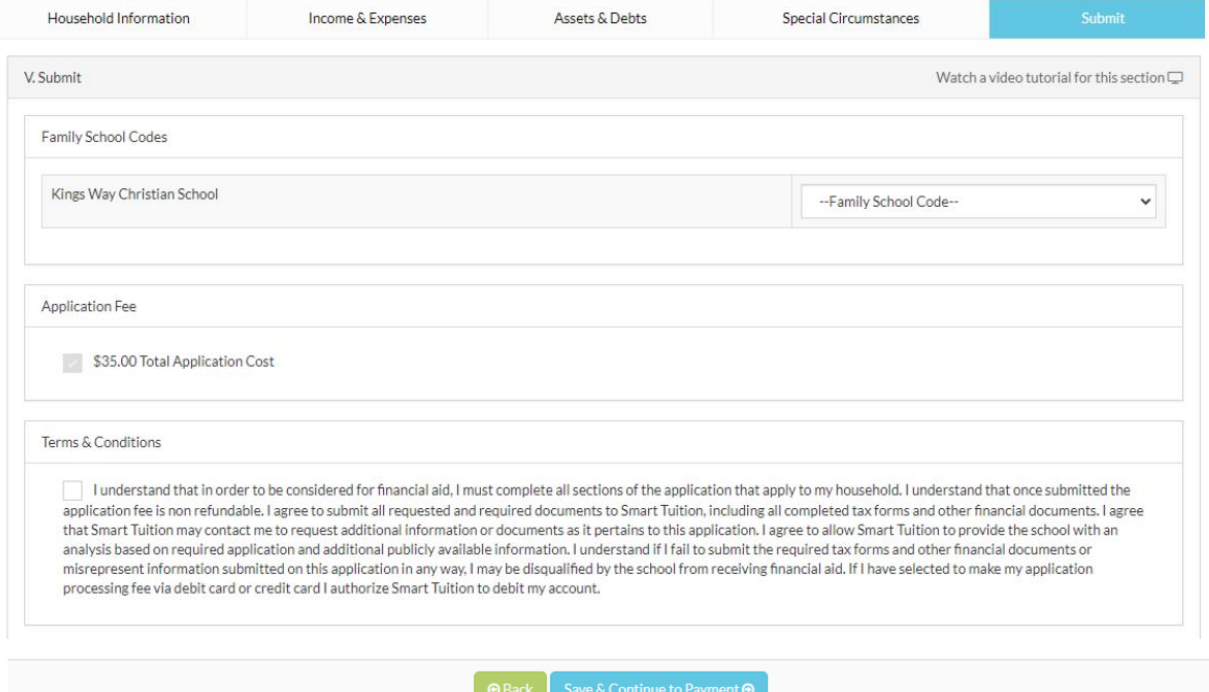

After clicking "Save and Continue to Payment," you are brought to the last page of the application. This page will show your transaction number as well as the total \$35 application fee. Please enter your credit card information and submit your application. This completed the application questions and now you are ready to upload your supportive documentation. See the next page for instructions on how to upload your supporting documentation to complete your application. If you have any questions, please feel free to contact Blackbaud Financial Aid Management's Parent Support Center at 1-800-360-8027 or via email at [financialaidsupport@blackbaud.school.](mailto:financialaidsupport@blackbaud.school)

### Blackbaud Financial Aid Management"

## **Parent Instructions: Direct Upload of Documents**

### Uploading documents to your financial aid application is as easy as 1, 2, 3!

- 1. Click on the Documentation tab, select the type of document and the document file from your computer.
- 2. Make sure you have selected the correct file requested and click upload. In order for your application to be processed in a timely manner, each document should be uploaded separately and labeled by type. Caution: Once a file is uploaded, it cannot be removed without written request to Parent Support.
- 3. One all the requested documents are uploaded, your application is officially submitted. Blackbaud Financial Aid Management (formerly Smart Aid) will review your application and documentation, and will let you know if anything further is needed to complete the process. Please note that if you are contacted by Blackbaud Financial Aid Management for additional information or missing documentation, your application will not be considered by King's Way Christian Schools until all information is received. If you are unable to provide any of the requested documents, please upload a special circumstance letter indicating which document(s) you are unable to provide and why.

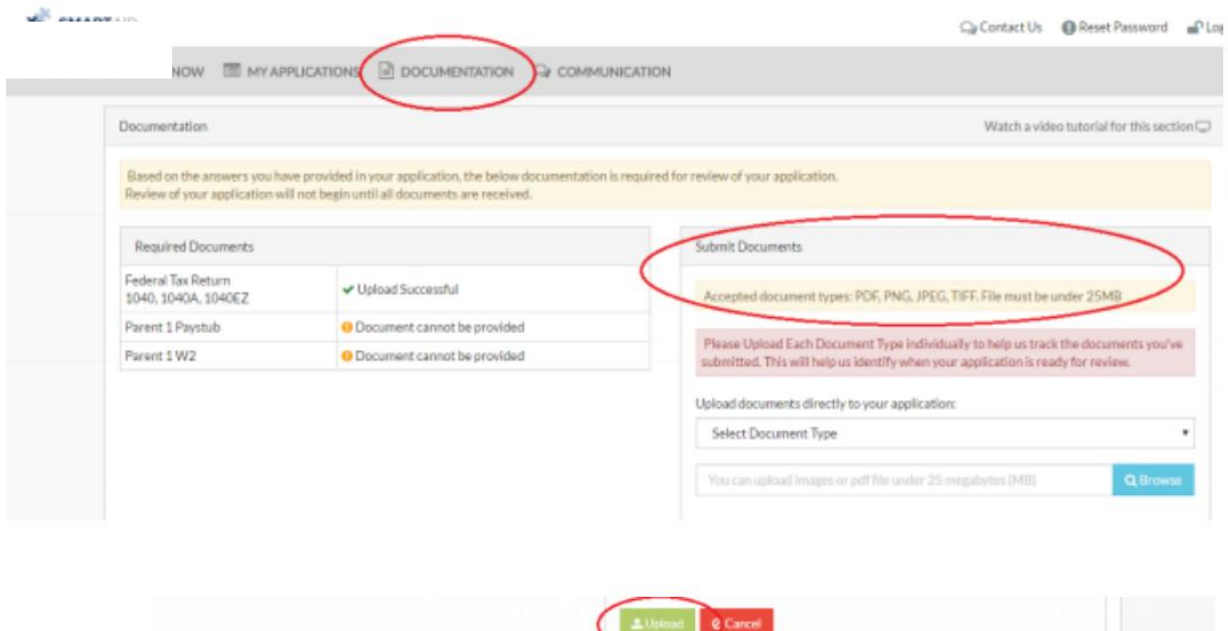

That's it! As easy as 1, 2, 3!